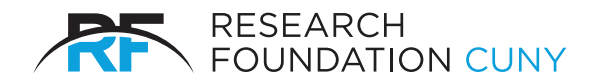

**RESEARCH FOUNDATION** of The City University of New York 230 West 41st Street New York, NY 10036-7207

## Amazon Business Purchasing & Reconciliation Guide

## **Ordering on Amazon Business**

1. Once you are finished adding items to your cart, select the cart icon to view your order details

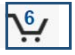

- Note, if you have an item in a restricted category, this will require additional approval.
	- a. If additional approval is required, you can provide comments to accompany your order. See the example below:

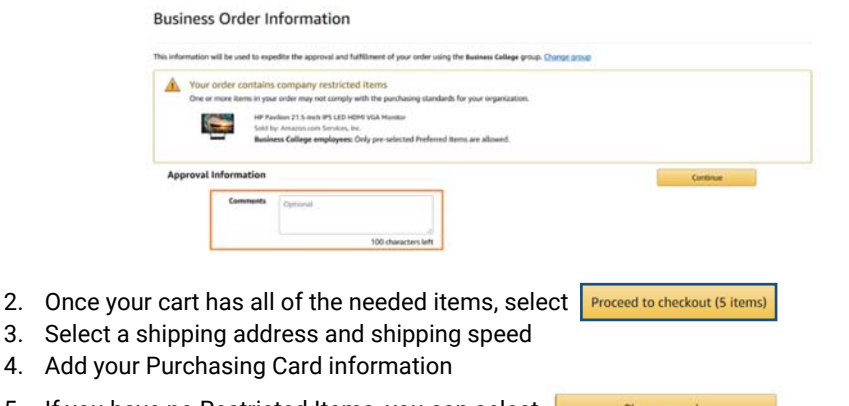

- 5. If you have no Restricted Items, you can select
- 6. If you have items that require approval, Select | Submit order for approval
- 7. You will receive an email confirmation notifying you that your order is complete.

## **Reporting and Reconciliation**

How do I access my orders?

- 1. Log in to your Amazon Business Account
- 2. Navigate to 'NAME Account for Business' to access the site menu and select 'Your Orders'

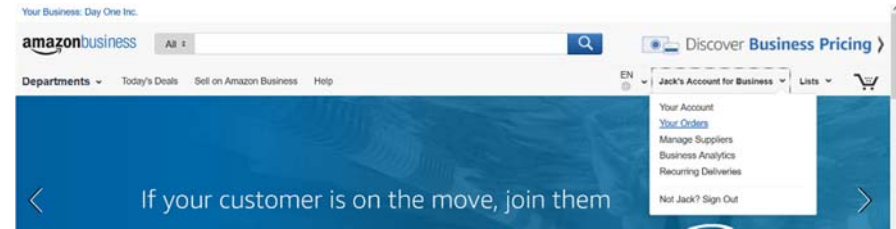

3. From this view, you can track your package, see order details or buy the item again.

## **Business Analytics**

You can access download detailed reports of all of your orders from the Business Analytics Section.

- **1.** Navigate to 'NAME Account for Business' to access the site menu and select 'Business Analytics'
- **2.** Select the 'Show' option to switch between Order, Returns, Refunds and Reconciliation views.

Within the Business Analytics page, you have the option to download your data into a CSV if needed as well as build templates of reports.